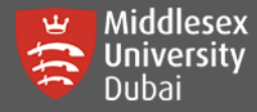

In this guide, you will be able to:

- **G** Setup and Login to MS Teams for the first time
- **T** Navigate through your own Teams (Enrolled Modules)
- **THE Accessing Posts & Files**
- **Join a Team using Code**
- **Join a Meeting / Call**
- Get Help on Teams

## **SETUP AND LOGIN TO MS TEAMS FOR THE FIRST TIME**

Please read this information carefully and follow the steps to ensure you have a smooth experience.

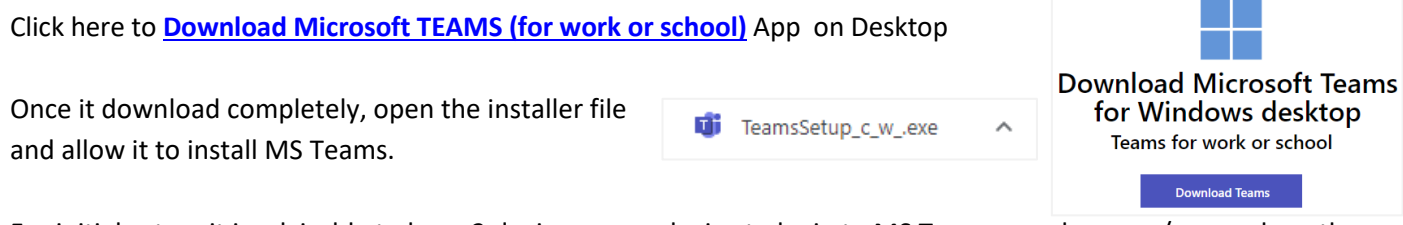

For initial setup, it is advisable to have 2 devices – one device to login to MS Teams on a browser/app and another device to open Microsoft Authentication app or receive SMS or call.

Login to MS Teams either through a web browser:

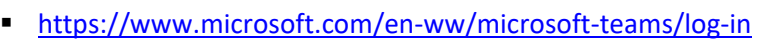

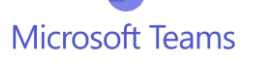

■ OR click the Microsoft Teams icon

Use your own **Microsoft Teams** credentials following the format below:

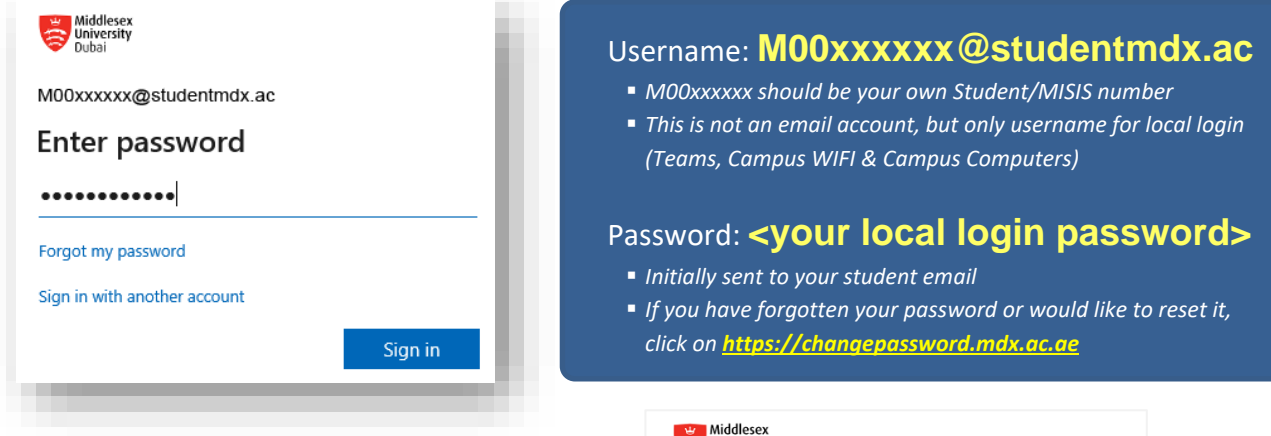

For first time logging in, you will be asked to setup **Two-Factor Authentication (2FA)** for your Teams.

Click on **Next** on this page.

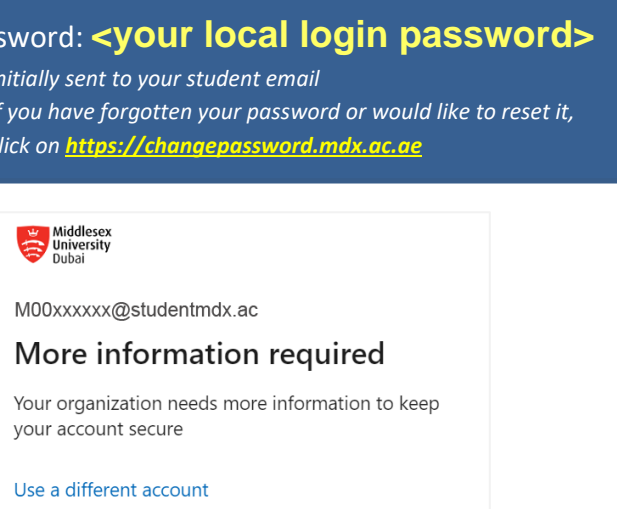

Learn more

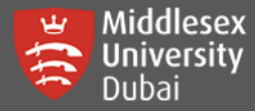

## **Two-Factor Authentication (2FA) Option 1: Use of Microsoft Authenticator App**

#### **[Step 1: Install Microsoft Authenticator App on your Mobile Device]**

\*The **Microsoft Authenticator** app isthe University'srecommended and supported application for Two-Factor Authentication (2FA).

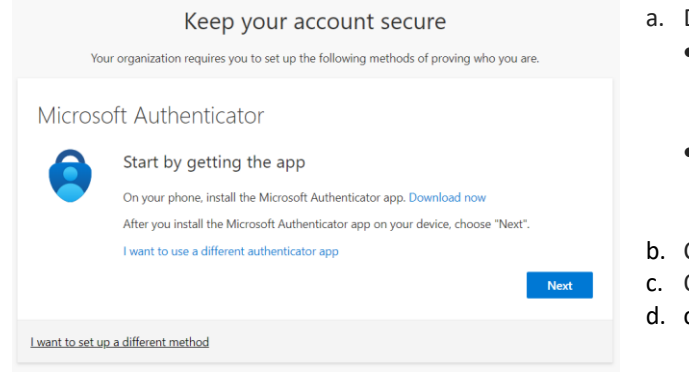

- a. Download and install the **Microsoft Authenticator app**
	- **Google Android** *On your Android device, go to Google Play to [download](https://app.adjust.com/e3rxkc_7lfdtm?fallback=https%3A%2F%2Fplay.google.com%2Fstore%2Fapps%2Fdetails%3Fid%3Dcom.azure.authenticator) and install the Microsoft [Authenticator](https://app.adjust.com/e3rxkc_7lfdtm?fallback=https%3A%2F%2Fplay.google.com%2Fstore%2Fapps%2Fdetails%3Fid%3Dcom.azure.authenticator) app.* • **Apple iOS**
	- *On your Apple iOS device, go to the App Store t[o download](https://app.adjust.com/e3rxkc_7lfdtm?fallback=https%3A%2F%2Fitunes.apple.com%2Fus%2Fapp%2Fmicrosoft-authenticator%2Fid983156458)  [and install the Microsoft Authenticator app.](https://app.adjust.com/e3rxkc_7lfdtm?fallback=https%3A%2F%2Fitunes.apple.com%2Fus%2Fapp%2Fmicrosoft-authenticator%2Fid983156458)*
- b. Click on **'I agree'** to the Privacy statement *(if prompted)*
- c. On the top right of the app Click **'Skip'**
- d. click Next on the screen.

### **[Step 2: Setup your Campus User account on your Microsoft Authenticator App]**

You can see these on your browser's screen, click Next to display QR Code.

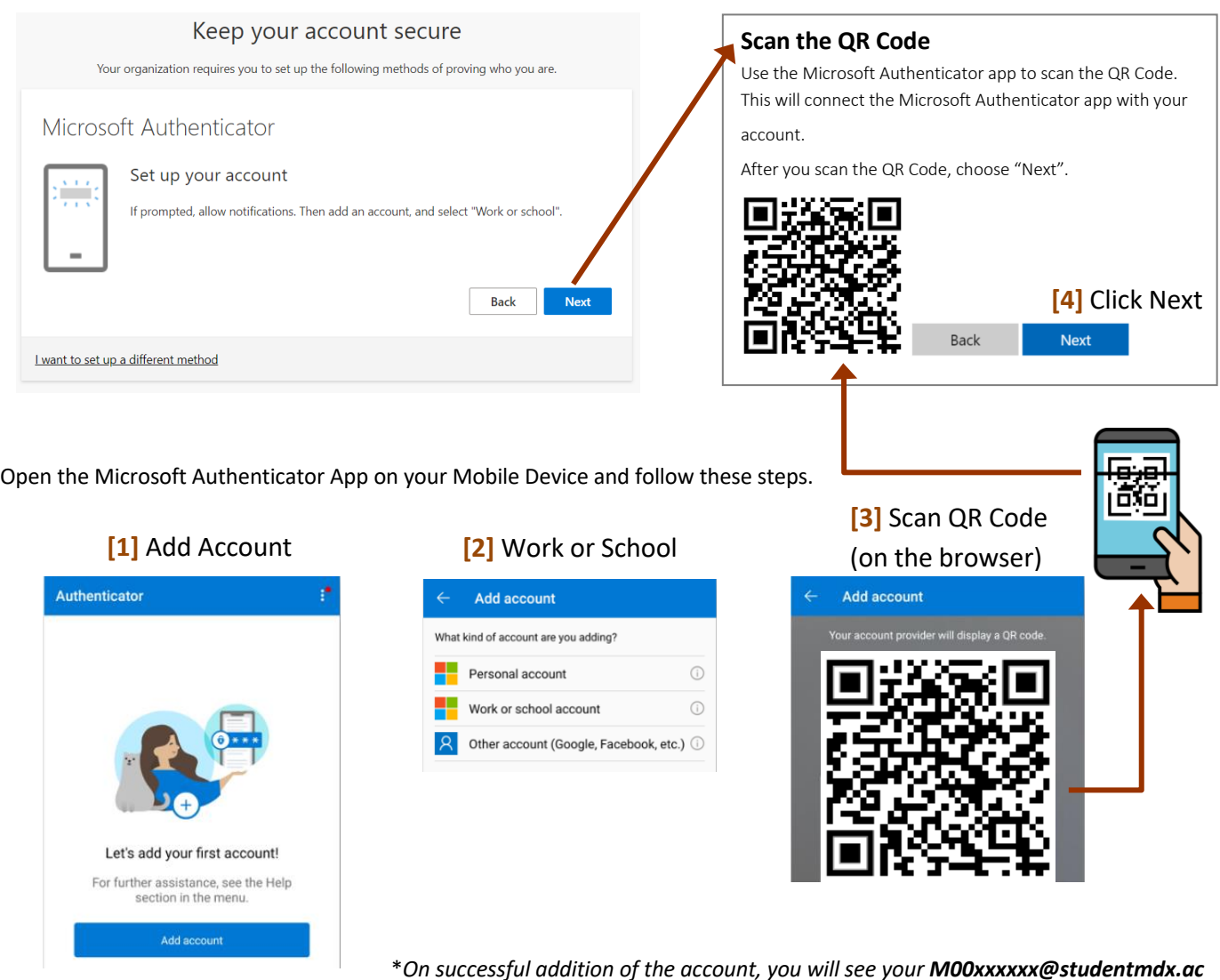

*on your Microsoft Authenticator. Click* **Next** *button on the browser*

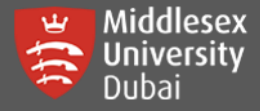

Approve the pop-up notification on your mobile device – as Teams sends a code to your Authenticator App.

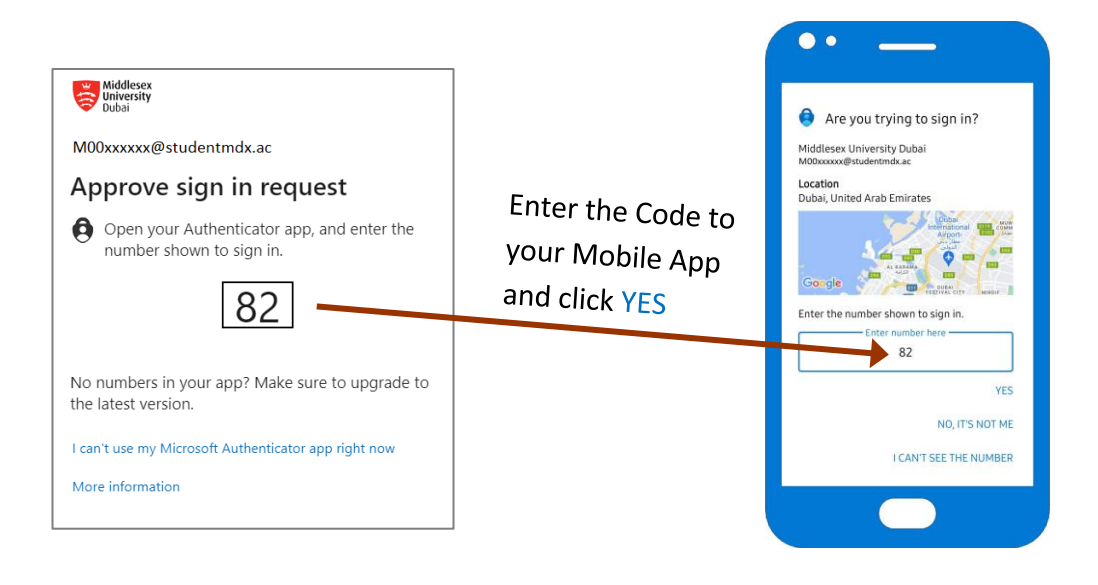

### **Two-Factor Authentication (2FA) Option 2: Mobile Number as Alternative Method**

If Microsoft Authenticator App cannot be installed, there are other options for Authenticating such as the use of your mobile number.

You can go back to signing in again using your Microsoft Teams credentials [\(M00xxxxxxx@studentmdx.ac\)](mailto:M00xxxxxxx@studentmdx.ac) and your password.

Once you are on this screen, click

**[1]** Click **'I want to set up a different method'**

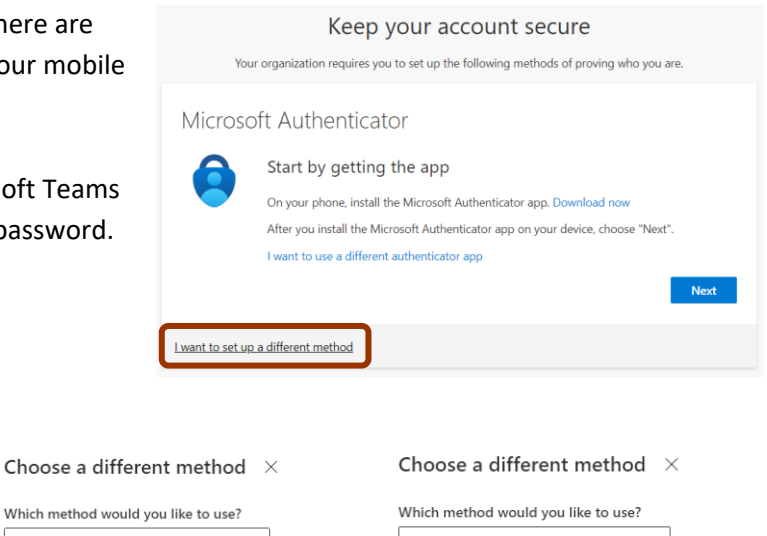

**[2]** Select **'Phone'** and **Confirm** to proceed

Which method would you like to use? Phone Phone Authenticator app Confirm Cancel Phone

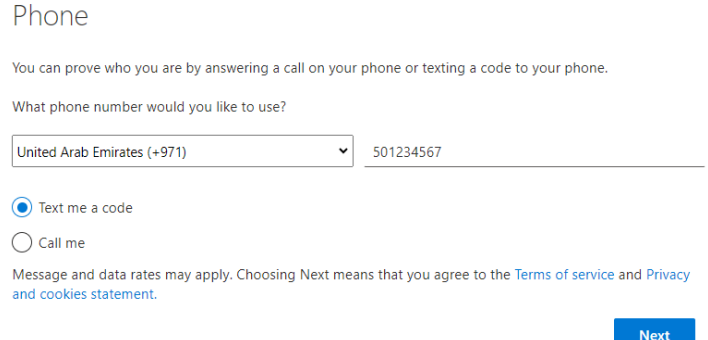

**[3]** Select the Country and enter the Mobile number *\*It is advisable to use a UAE number that is always with you to avoid any connection or communication issues such as unreachable calls & not receiving SMS.* 

For UAE, remove the 0 at the beginning of your mobile number.

*For Example:* United Arab Emirates (+971) **501234567**

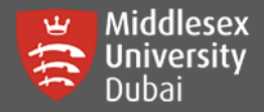

If you have selected **'Text me a code'**, you will get a code through SMS and enter it on the browser.

If you have selected **'Call me'**, you will get a call. Listen to the instructions and press the correct key on your mobile to confirm.

Once successfully authenticating, click the next few buttons and you are done!

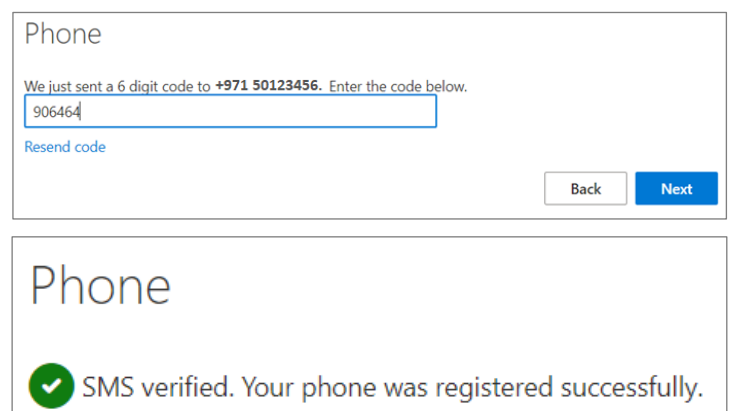

# **Navigate through your own Teams (Enrolled Modules)**

Once you logged in successfully, you will see different options on the left side.

Under **Teams**, your modules should be visible if teacher has added you.

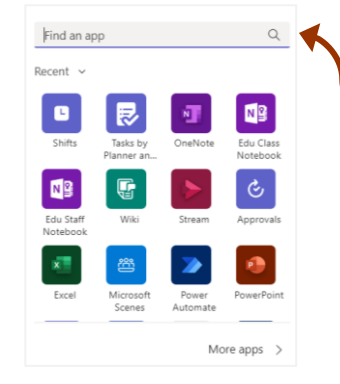

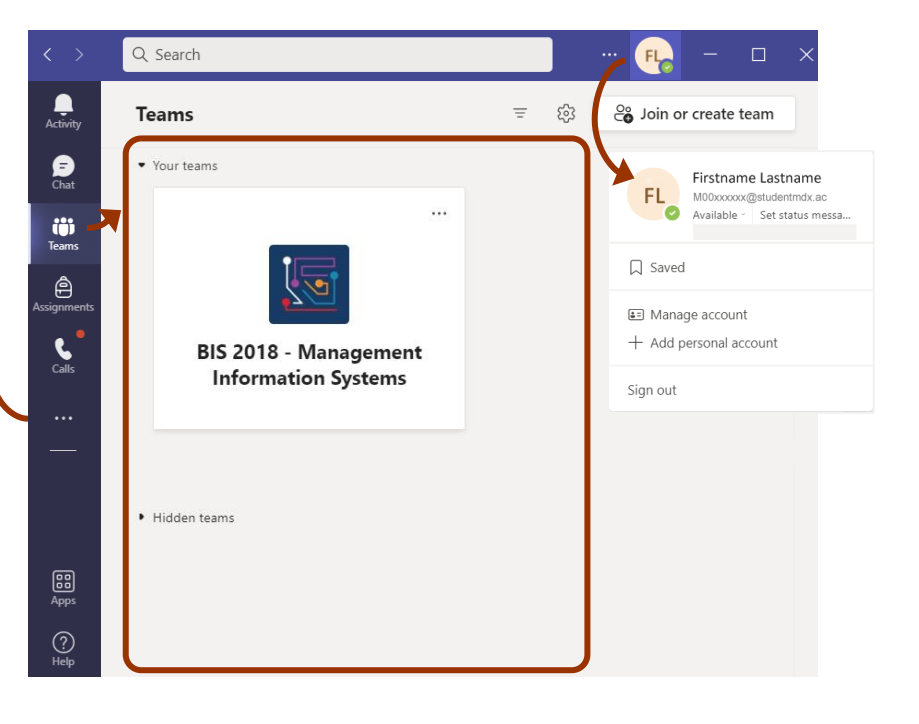

Activity feed contains notifications for assignments or an @mention

Feed  $\vee$ 

 $\overline{\phantom{a}}$ <br>Activity

 $\bigcirc$ 

iö

₿

You can compose message with either individuals or groups through chat

 $\sum_{\substack{\text{Activity} \leq \text{Activity}}}$ Chat  $\vee$ E.  $\sigma$  $\bullet$  $2.79$  PM iö 2:43.PM ₿ 8:52 AM If enabled, you can select personal App from other options '…'

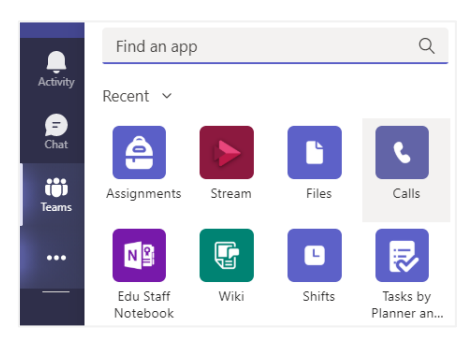

 $\equiv$  @

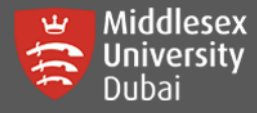

## **Accessing Posts & Files**

If you click on your Teams, there is always a General channel where you can see Posts, Files and other Apps that is added by your teacher. Enabled apps may vary visibility on your Teams depending on settings.

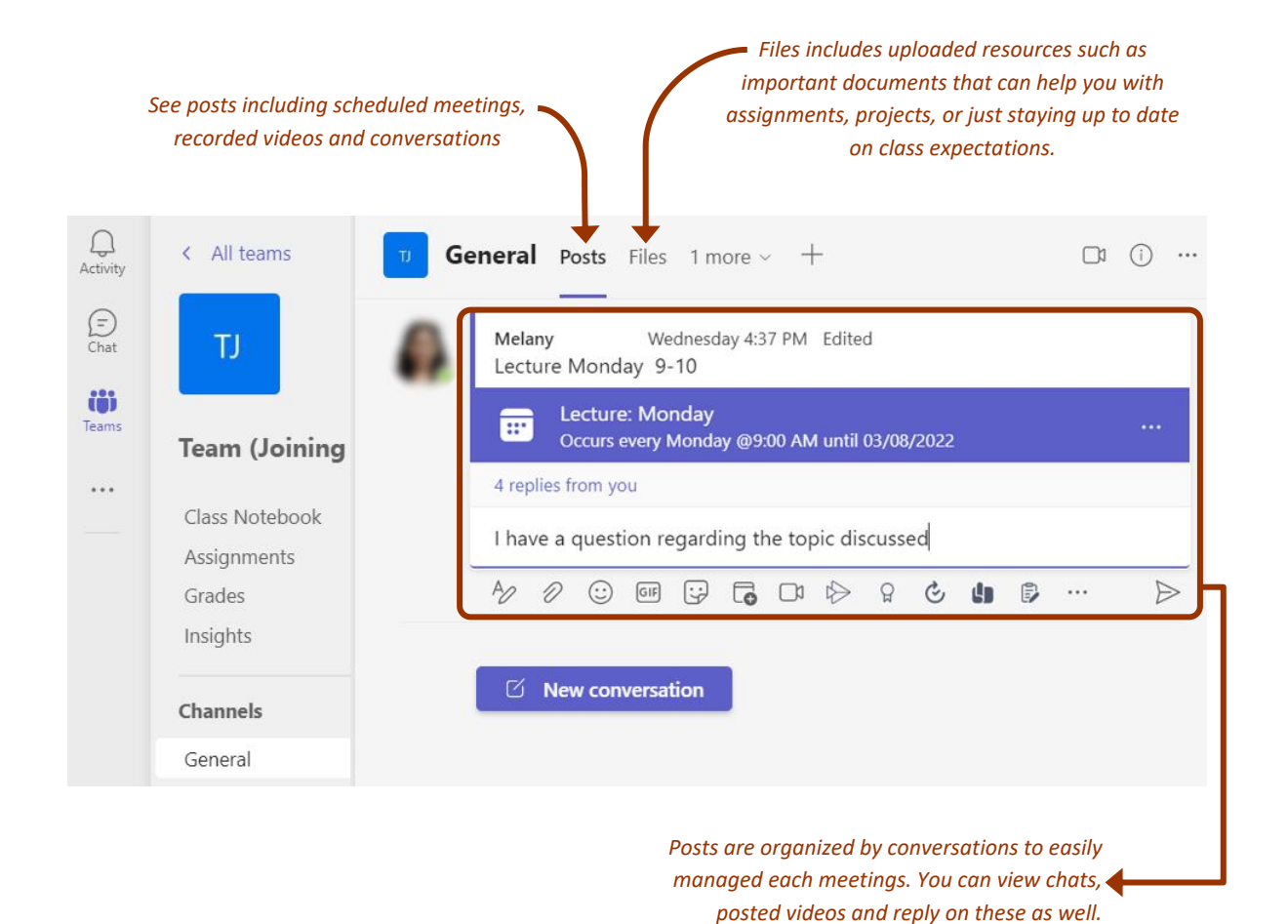

# **Join a Team using Code**

You can Join team with a code sent by your teacher. Please check your student emails for these details.

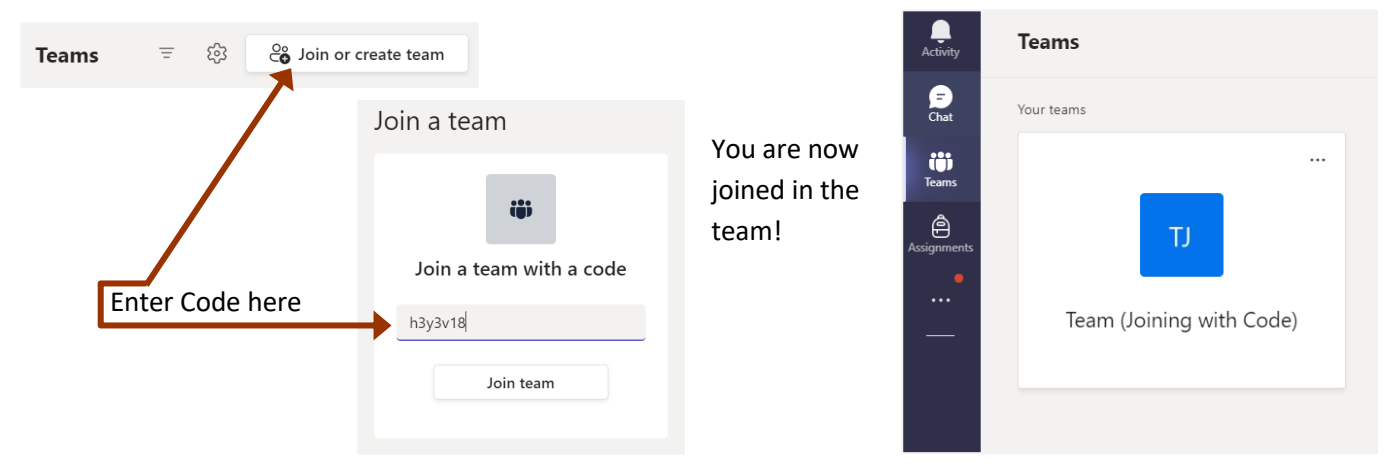

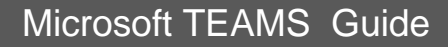

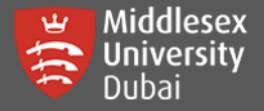

## **Join a Meeting / Call**

Go to your **Teams tab** on the left, select your **Team (Module).** Under **General,** click on the **Posts tab**, you willsee a

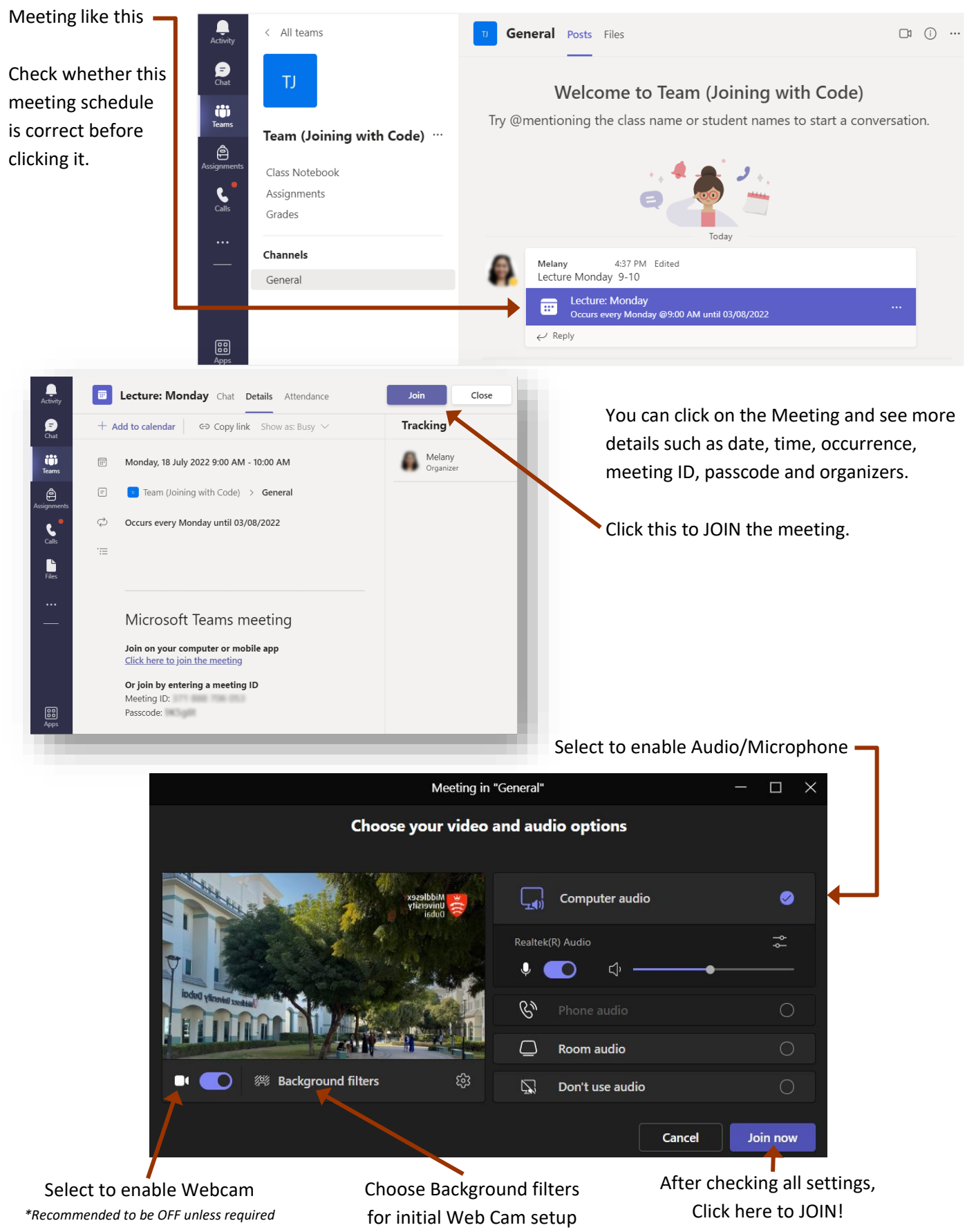

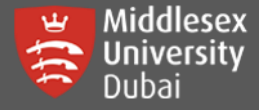

There will be a notification like this:

When the meeting starts, we'll let people know you're waiting.

Meeting will automatically load once the teacher has approved your access.

Please make sure to join the meeting at least 5-10 minutes before the start to avoid disruptions and resolve any technical issues that may occur.

You can now navigate through your meeting window, find useful tools on collaborations & other settings.

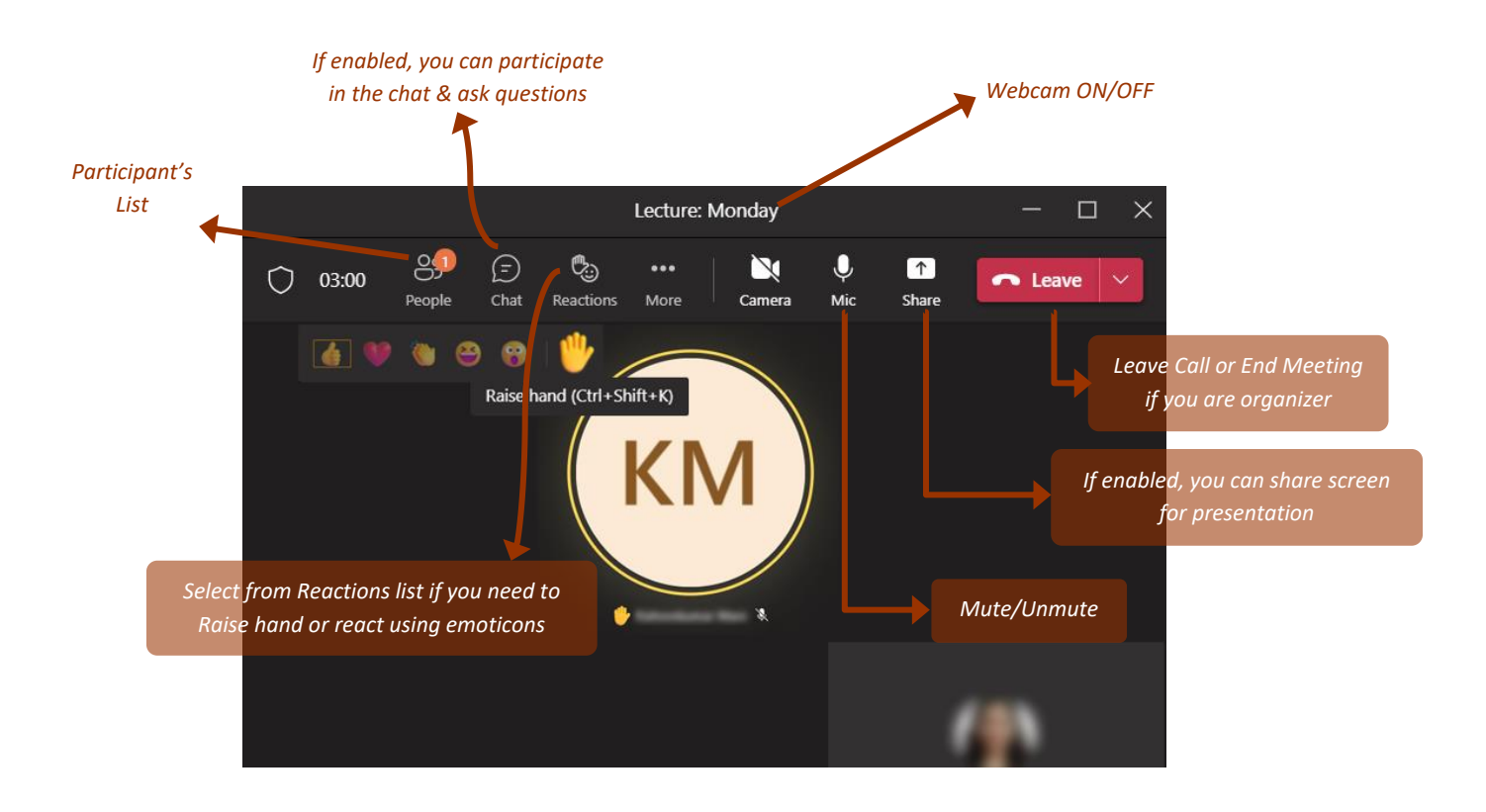

## **More about Microsoft Teams**

Explore more guides on the [Teams for Education support website.](https://support.microsoft.com/en-us/topic/downloadable-guides-6bd3eb82-0a0f-43cc-a4d2-c9f4e7ebdf39#ID0EHD=Students)

Visit the [What's New with Teams](https://support.microsoft.com/en-us/teams) website for more information.

For help in resetting your Teams password, you can contact:

**Middlesex University Dubai I.T. Help Desk +971 (04) 3678126 [helpdesk@mdx.ac.ae](mailto:helpdesk@mdx.ac.ae)**